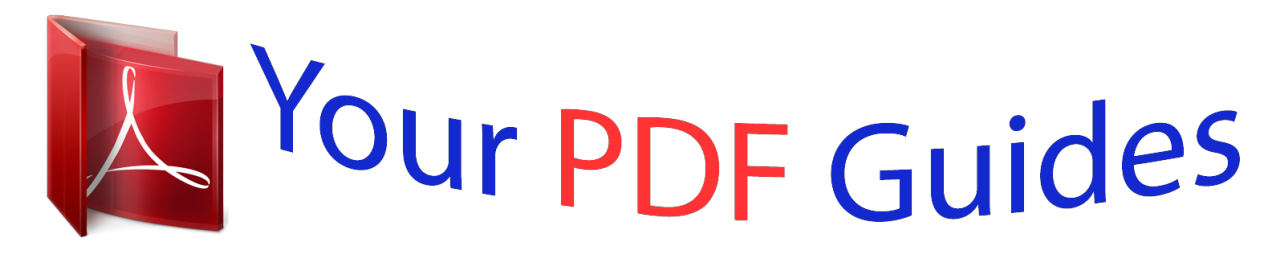

You can read the recommendations in the user guide, the technical guide or the installation guide for POLAROID P4000. You'll find the answers to all your questions on the POLAROID P4000 in the user manual (information, specifications, safety advice, size, accessories, etc.). Detailed instructions for use are in the User's Guide.

> **User manual POLAROID P4000 User guide POLAROID P4000 Operating instructions POLAROID P4000 Instructions for use POLAROID P4000 Instruction manual POLAROID P4000**

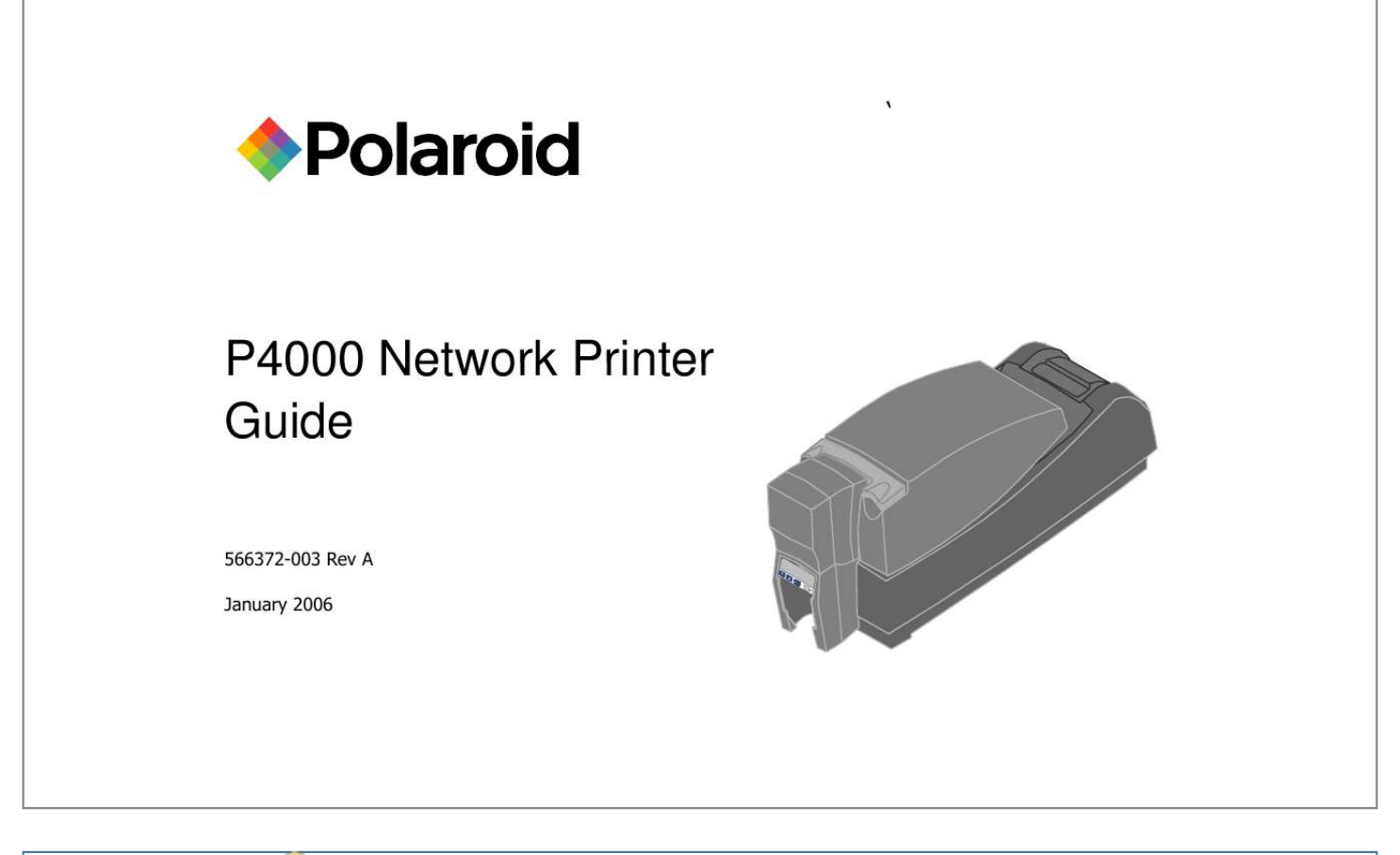

[You're reading an excerpt. Click here to read official POLAROID](http://yourpdfguides.com/dref/1300483) [P4000 user guide](http://yourpdfguides.com/dref/1300483) <http://yourpdfguides.com/dref/1300483>

## *Manual abstract:*

*Dealer For help with questions not addressed by other P4000 ID card printer information, contact the reseller you purchased your product from for technical support. If your reseller is not available or cannot assist you, please contact Polaroid Commercial ID Systems at 1-866-484-0611. Please make sure you have the serial number of the printer available at the time of your call. Customer Care Contact Polaroid Commercial ID Systems at 1-866-484-0611. Please make sure your have the serial number of the printer available at the time of your call. Contents About the printer . . . . . . . . . . . . . . . . . . . . . . . . . 1 The outside of the printer . . . . . . . . . . . . . . . 1 The inside of the printer . . . . . . . . . . . . . . . . 3 Features and options . . . . . . . . . . . . . . . . . . 3 Loading cards . . . . . . . . . . . . . . . . . . . . . . . . . . . 5 Loading print ribbon . . . . . . . . . . . . . . . . . . . . . . 7 Check the PC connection . . . . . . . . . . . . . . . . . . 9 Power on the printer . . . . . . . . . . . . . . . . . . . . . 10 Status light . . . . . . . . . . . . . . . . . . . . . . . . . . . . 11 The LCD panel . . . . . . . . . . . . . . . . . . . . . . . . . 13 Opening Printing Preferences . . . . . . . . . . . . . 15 Open the Printer Toolbox . . . . . . . . . . . . . . . . . 17 Cleaning the printer . . . . . . . . . . . . . . . . . . . . . 19 Getting the most out of your printer . . . . . . . . . 21 Printer supplies . . . . . . . . . . . . . . . . . . . . . . . . . 23 Troubleshooting . . . . . . . . . . . . . . . . . . . . . . . . 25 Printer LCD settings . . . . . . . . . . . . . . . . . . . . .*

*27 LCD menu system . . . . . . . . . .*

*. . . . . . . . . 27 View status settings .*

*. . . . .*

*. . . . . . . . . . . . 29 View the Serial Number . . .*

*. . . . . . . . . 29 View the Firmware Revision .*

*. . . . . . . . 30 View Card Counts . .*

*. . . . . . . . . .*

*. . . . 30 View the Data Format . . . . . .*

*. . . . . . . 31 View the Network Address Mode, IP Addresses, and MAC Address . . . 32 Change settings . . . . . . . . . .*

*. 34 Set LCD Backlighting . . . .*

*. . . . . . . . . . 35 Set the Address Mode . . . . .*

*. . . . . . . . 36 Set the IP Address, Subnet Mask, and Gateway Address . .*

*. . . . . . . . 37 Set the K Power . . . . . . . . . . . .*

*. . . . . . 40 Run diagnostics commands . . . .*

*. . . . .*

*. . . 41 Run a printer cleaning card . . . . . . . . . 41 Site requirements . . .*

> *. . . . . . . . . . . . . . .*

> > *. . . . .*

*43 Printer Installation . . . . . . . . . .*

*. . . . . . . . . .*

*. . . 44 Printer messages . .*

*. . . . . . . . . . . . . . .*

*. . . . . . 45 DM-00760 Duplex Error . . . .*

#### *. . . . . . . . . .*

*. 46 DM-00762 Duplex Jam . . . . . . . . .*

*. . . . . . . 47 DM-00765 No Duplex . . .*

*. . . . . . . . . .*

*. . . . 48 539398-401 Rev A Page iii Page iv DM-00767 Duplex Jam . . . . . .*

*. . . . . . . . . IS-01206 No Card Picked .*

*. . . . .*

*. . . . . . . SY-01305 Data Error . . . . . . . .*

*. . . . . . . . . SY-01306 Data Error .*

# *. . . . .*

*. . . . . . . . . . . SY-01310 Flash Error . . . .*

#### *. . . . . . . . . .*

*. . SY-01314 Flash Error . . .*

*. . . . . . . . . . . . . SY-01317 Memory Error . .*

# *. . . . . . . . . .*

*. . SY-01325 Data Error . . . . . . . .*

*. . . . . . . . . SY-01327 Data Error .*

#### *. . . . . . . . . . . . . . .*

## *. SY-01331 Comm Error . . . .*

#### *. . . . . . . . . .*

*. . SY-01332 Hardware Error . . . . . . . .*

*. . . . . MS-01401, MS-01402, MS-01403 Mag Stripe Data . . . . .*

*. . . . . . . . . .*

*. . . MS-01404, MS-01405, MS-01406 Mag Stripe Error . . . . . . .*

*. . . . . . . . . .*

*MS-01407, MS-01408, or MS-01409 Mag Stripe Error . . . . . . . . . .*

*. . . . . . . MS-01410, MS-01411, or MS-01412 Mag Stripe Error . . .*

*. . . . . . . . . .*

*. . . . MS-01413, MS-01414, or MS-01415 Mag Stripe Error . . . . . .*

*. . . . . . . . . . . 49 50 51 52 53 54 55 57 59 60 61 62 63 64 65 66 MS-01417, MS-01418, MS-01419, MS-01420, MS-01421 Card Jam . . . . . 67 MS-01424 Mag Stripe Error . . . . . . . . . . . . 69 MS-01425 Mag Stripe Error . .*

> *. . . . . . . . . . 71 MS-01426 EEPROM Error . . . . .*

*. . . . . . . . 72 MS-01427 or MS-01428 Mag Stripe Error . 73 MS-01429 Mag Stripe Data . . . . . .*

> *. . . . . . 74 MS-01430 Mag Stripe Error . . . . . . . . .*

*. . . 75 MS-01431, MS-01432, MS-01433, MS-01434 EEPROM Error . . . . . . . . . . 76 MS-01435 No Mag Stripe . .*

> *. . . . . . . . . . . . 77 PR-01703 Printhead Error . . .*

*. . . . . . . . . . 78 PR-01705, PR-01706 Card Jam . . . . .*

*. . . . 79 PR-01710 EEPROM Error . . . . . .*

*. . . . . . . 81 PR-01715, PR-01716 Cover Open . . . . . . . 82 PR-01718 Printhead Temp . . . . . .*

*. . . . . . . 83 PR-01719 Printhead Error . . .*

#### *. . . . . . . . . .*

*84 PR-01720 Ribbon Error . . . . . . . . . .*

*. . . . . 85 PR-01721 EEPROM Error . . . . . . . . . .*

*. . . 86 PR-01723 Hardware Error . . . . . . . . . . . .*

*. 87 PR-01724 Ribbon Break . . . . . . . . .*

*. 89 PR-01726 Ribbon Out . . . . . . . . . . . . . .*

*. . 91 PR-01730 Printhead Error . . . . . . . . . . . . .*

*92 PR-01737 Ribbon Low . . . . .*

*. . . . . . . . . .*

*. 93 PR-01738 Ribbon Error . . . . . . . . .*

*. . . . . . 94 SC-01804 No Smart Card . . . . . . . . . . . . . 95 Index .*

> *. . . . . . . . . . . . . . . . . . . . . . . . . . . . . .*

*. . 96 Legal Notices (FCC) . . . . . . . .*

*.Inside Back Cover Page v Page 1 About the printer This guide applies to the Polaroid P4000 ID Card Printer with Built-In Ethernet. The outside of the printer Duplex Module: Optional module at the back of the printer that turns the card to print the other side. Printer Cover. Latch: Lift the latch to open the printer cover. Input Hopper: Open the cover to load blank cards. LCD Panel: Shows the printer status and any messages. Use the LCD panel to change network settings. See "The LCD panel" on page 13. Ready Key: Push to pause or resume the printer. The Status light helps you understand printer operation. See "Status light" on page 11 for details. Output Hopper: Remove completed cards. Ports are located on the left side of the printer. Network Port: Use the Ethernet port to connect a printer with the Built-in Ethernet feature. USB Data Port: Connect the data cable to the printer. ALL printers have this port. Manual Advance Knob: Use to move a card in the printer or to turn rollers. Power Receptacle: Plug in the power supply to power on the printer. Security Lock Receptacle: Connect the optional security lock to the opening under the ledge of the printer (not visible in this drawing).*

*Cable Guides: Place the data cable in the guides. (You can also place the power cable in the guide.) Optional Smart Card USB Port: See "Features and options" on page 3. Optional Smart Card Serial Port: See "Features and options" on page 3. Page 2 Page 3 The inside of the printer Cover Arm: Holds the cover and printhead cartridge in place. Printhead Cartridge: Applies the image to the card. The label includes "YMC" for color or "K" for monochrome printheads. Print Ribbon Cartridge (shown with color print ribbon). Printer Label: Includes the serial number and model information (located on the left side of the printer and not visible in this drawing). Cleaning Roller (not visible in this drawing): Removes dust and debris from cards.*

*Features and options Features and options are identified on the printer label: · Printers with "U" printing can print one color (monochrome) only. "C" printing is full-color or monochrome (with specific ribbons). All P4000 ID card printers have a USB data connection. P4000 ID card printers can also have a Built-in Ethernet (NET) connection. Printers with an Ethernet connection also have an LCD panel and MAC address label.*

*· · · · Printers can include a duplex (2) module. A magnetic stripe module can be a three-track (IAT) module. Printers can have a 100-card (H1) or 200-card (H2) input hopper. The input hopper can have a lock (K1). An optional smart card module can have: -- Combination smart card reader (SC347) with contact and contactless reader.*

*Visible inside the printer; includes a USB port on the printer. -- Contactless iCLASS® (SC205) or HID® (SC202) reader; includes a USB port.*

[You're reading an excerpt. Click here to read official POLAROID](http://yourpdfguides.com/dref/1300483)

[P4000 user guide](http://yourpdfguides.com/dref/1300483)

 *-- Contact station (SC400): Visible inside the printer; includes a serial port. · Page 4 Page 5 Loading cards 1 2 Open the input hopper cover. Remove cards from the original package. Tips: Handling cards · Cards can stick together: Slide or fan cards to separate the edges. · · · 3 Do not touch the surface of cards before printing them. (Oils on hands will reduce printing quality.) Handle cards by the edges or wear gloves. Orient all cards the same way.*

*Place the cards in the input hopper. 4 5 The diagram shows the typical locations for the magnetic stripe and smart card chip. Push the input hopper cover closed until it latches. See Info Central for current information about cards to use in the printer. Page 6 Page 7 Loading print ribbon 1 2 3 Open the printer cover. Remove the ribbon cartridge. Remove both used ribbon spools from the cartridge (if present). 1 1 Tips: Handling print ribbon · · Keep unused ribbon in the original package. Don't place ribbon on a dusty or dirty surface dirt could damage the printhead. 4 Run a cleaning card and replace the cleaning sleeve at the same time that you load a new print ribbon.*

*See "Cleaning the printer" on page 19 for the steps to follow. 5 Load the new roll of print ribbon on the cartridge. a Put the full spool of ribbon on the supply spindle of the ribbon cartridge. Push until the spool clicks onto the spindle. 6 b Put the empty take-up spool on the spindle with the solid black gear. Push until the spool clicks onto the spindle. Replace the loaded ribbon cartridge in the printer. -- Make sure both spindles rest in the black supports on the left side of the printer. -- Make sure the ribbon cartridge handle rests in the supports on the right side of the printer. -- Make sure to install the full, new spool toward the input hopper of the printer.*

*7 Close the printer cover. Press down firmly to latch it. Page 8 Page 9 Check the PC connection The printer and PC are connected when the printer is set up. Before you begin processing cards, make sure the connection is complete. The printer uses one data cable. It can be connected in one of the following ways: · · A USB data cable can be connected to a USB port on the PC and to the USB data port on the printer (shown). An Ethernet data cable can be connected to the network and to the Ethernet data port on the printer. The PC must also be connected to the same network. The printer can be connected to a network using a print server. The PC must also be connected to the same network.*

*As a shared printer, where the printer is connected to another PC on the network and the user's PC is connected to the network. · · See Info Central for more information about connecting the printer. Power on the printer Plug in the printer to power it on. The printer does not have a power switch. 1 2 3 4 Make sure the power supply cord connects to the printer power receptacle (1). Connect the power cord to the power supply (2). Connect the power cord to the power outlet (3). The printer powers on and the Status light is amber. After a moment, the LCD panel shows the printer name (such as P4000 Printer) and firmware version. When the printer is ready to print cards, the Status light displays steady green.*

*5 The printer must be connected to a computer (locally or through a network) to print cards. Tips for printer power*  $\cdot$  *Wait while the printer initializes. Follow the guidelines for your organization about when to power the printer on and off. Page 10 Page 11 Status light The front of the printer has a light that provides information about the current state of the pthe lower right corner of the Windows desktop. The icon shows the status of communication between the printer and PC.*

See Info Central for details about the icon. By default, the Printer Toolbox dialog box is displayed. If it is not, do one of the following to display it: -- Double*click the icon. -- Open the Printing Preferences dialog box, and use the Printer Toolbox choices. Use the Printer Toolbox to: · · · · · · · Run a cleaning card. Change color settings. Print a sample card or magnetic stripe test card. View the status of communication between the printer and PC. Suspend*

*communication when not printing a card. Change edge to edge settings. Use Advanced Setup to change printing intensity. The Printer Toolbox displays: The current state of communication between the driver and printer. Message text, if there are any messages. The current port mode, which can be USB, Shared Mode, or Directly Networked. The printer type.*

*The driver and printer firmware version numbers. Communication automatically resumes when you print a card, or when you open the Properties or Printing Preferences dialog box. Buttons on the Printer Toolbox are not available (grayed) when a card is ready to print or is printing, when there is a message, or when the printer is powered off. Wait until printing is done before printing a sample card, running a cleaning card, or using advanced setup. Some buttons do not apply to this printer and are always gray. See Info Central for information about using the Printer Toolbox. Page 18 Page 19 Cleaning the printer Run a cleaning card and change the cleaning sleeve when changing the print ribbon. Make sure that all cards sent to the printer have completed printing before cleaning. 1 2 3 4 5 6 7 Open the printer cover and remove the ribbon cartridge. Remove the cleaning roller.*

*Open the input hopper cover. Remove unprinted cards from the input hopper. Open the Printer Toolbox (if needed, see "Open the Printer Toolbox" on page 17). Click the Clean Printer button. A prompt to insert the cleaning card appears.*

*Open the cleaning card package and remove the cleaning card. Clean Printer Button 8 9 Insert the cleaning card into the input hopper, just past the roller. Click OK on the message box. The printer moves the card through the printer several times and ejects the card. Wait a few minutes to allow the rollers to dry. 10 Slide the used cleaning sleeve off the spindle. 11 Discard the used cleaning card and used sleeve. 12 Place a new cleaning sleeve on the spindle (1). 13*

*Remove the protective cover from the sleeve (2). 14 Insert the cleaning roller (with a new cleaning sleeve) into the printer (3). 15 Replace the ribbon cartridge, close the printer cover, load cards, and resume printing. Cleaning tips · · · · · · Use the cleaning card as soon as you open the package. The cleaning solution on the card evaporates after a few minutes. Some card features, such as signature panels and magnetic stripes, can require more frequent cleaning of the printer. Printing with a monochrome print ribbon requires more frequent cleaning.*

*Clean printer rollers regularly, such as every time you change the ribbon.*

[You're reading an excerpt. Click here to read official POLAROID](http://yourpdfguides.com/dref/1300483) [P4000 user guide](http://yourpdfguides.com/dref/1300483) <http://yourpdfguides.com/dref/1300483>

 *If you use adhesive-backed cards, use a cleaning card after every 100 cards. The printer might also need additional cleaning. See Info Central for more cleaning information. Page 20 Page 21 Getting the most out of your printer To get the best quality cards and to maintain printer performance, follow these tips for success: · Use the best quality cards available with a smooth, glossy PVC surface, and print them only once. Make sure options, such as a signature panel or a magnetic stripe, are high quality. Match the card design and the supplies you use to obtain the results you want. -- Edge to edge printing requires high-quality cards and can require fine-tuning the printer (using the PCID driver) and the card design (using ID Card Maker version 5.0 or higher). -- Locate bar codes at least 0.*

*25 inches from other printing and from the edge of the card. Make sure the color used to print the bar code works in your bar code readers. -- Do not print closer than 0.1 inch from a signature panel or magnetic stripe. -- Do not apply topcoat over a magnetic stripe, signature panel, or smart card chip. -- Avoid placing an image or important data on the other side of the card from a magnetic stripe or signature panel. · -- Follow instructions carefully when replacing supplies, correcting problems, cleaning the printer, and replacing parts. · · · Use cables that meet specifications and connect them correctly. Keep cards and supplies on hand and store them safely. Keep the printer clean and keep the area around the printer clean.*

*See Info Central for detailed information about: · · · · · Setting up the printer for the card design Making cards Changing printer settings Troubleshooting Supplies and parts, and specifications for them Page 22 Page 23 Printer supplies Ribbon kits and cleaning supplies are available for the P4000 ID card printer. Ribbon kits contain a roll of print ribbon, a cleaning card, and a replaceable cleaning sleeve. For best results, run a cleaning card and replace the cleaning sleeve each time you change the print ribbon. Color print ribbon Color print ribbon for the P4000 ID card printer is available as follows: · · · YMCKT Color Ribbon Kit, part number 3-0104, prints up to 250 images YMCKT Color Ribbon Kit, part number 3-0100, prints up to 500 images YMCKT-KT*

*Color Ribbon Kit, part number 3-4102, prints up to 300 images (for duplex printing) Color print ribbons are designed for full-color card printing. The ribbons use the following color panels: Y=yellow, M=magenta, C=cyan/blue, K=black, and T=topcoat (clear). Monochrome and Topcoat ribbon Ribbon with alternating Black (K) and Topcoat (T) panels is available as part of the KT Ribbon Kit, part number 3-0150, which prints up to 1000 images. Monochrome*

*print ribbon Several colors of monochrome (single-color) print ribbon are available for the P4000 ID card printer. A roll of ribbon prints 1500 or more images. The Ribbon Saver feature is enabled by Polaroid-certified monochrome ribbons. Ribbon Saver increases the number of cards printed with each roll of ribbon.*

*Available monochrome colors include: Color Black Black HQ Dark Blue White Red Green Part number 3-0200 3-4200 3-0202 3-0204 3-0206 3-4202 Color Silver Gold Metallic Silver Metallic Gold Scratch-off Metallic Holo Fleck Part number 3-0208 3-4206 3-4204 3-4208 3-0210 3-4210 Cleaning supplies In addition to the cleaning supplies included in the ribbon kit, it is recommended that you order additional cleaning supplies to have on hand to address unusual situations. · · A package of 5 replaceable cleaning sleeves is available. The part number is 3-1002. A package of 10 cleaning cards is available. The part number is 3-1001. See Info Central for complete information about supplies and replacement parts for the P4000 ID card printer. Page 24 Page 25*

*Troubleshooting What is the problem? 1 A message appears on the PC. Try this: · Click the Help button on the message box to see possible causes and the solution for each cause. See the "Related Topics" to fix the problem. If you moved the ribbon while the printer was powered off, print another card. If the problem persists, see Info Central for detailed information about solving card appearance problems. The brand of cards might be heavily powdered, dirty, or bowed (curved). Consider buying a different brand of cards or clean the printer more often to use the cards. The printer rollers might be dirty. See Info Central for steps to clean the printer rollers.*

*Trim the end of the broken ribbon evenly. If ribbon on the take-up spool is not wound firmly or is uneven, remove it. Tape the end of the ribbon onto the same take-up spool, making the edges of the ribbon and spool even. If the ribbon breaks repeatedly, settings might not be correct for the card design and ribbon. See Setup in Info Central.*

*2 The printed cards do not look the way that was intended. Cards jam often. · 3 · · 4 The ribbon has broken. · · What is the problem? 5 The printer does not respond when printing a card or when clicking "Resume" on the Printer Toolbox. Try this: · · · · Make sure the printer is plugged in. See "Power on the printer" on page 10 for more information. Make sure the printer is connected to the computer. If the Status light on the printer is blinking amber (yellow), press the Ready button. Power the printer off and on (disconnect the power cord from the side of the printer and then connect it again) to see if communication resumes. See Info Central for more detailed communication troubleshooting information.*

*Make sure no extra items are inside the printer. Make sure the print ribbon cartridge is installed correctly. See "Loading print ribbon" on page 7. If you installed or bumped the printhead cartridge, make sure it is installed correctly. See Production in Info Central. Push down firmly on the front edge of the cover to latch it. · 6 The printer cover will not close. · · · · Page 26 Page 27 Printer LCD settings P4000 ID card printers with the Built-in Ethernet option include an LCD panel. Using the LCD panel, you can: · · · View settings and data Change settings Run a cleaning card Tips for success · · · · You can access menus where you can view or change settings when the printer displays "Printer Ready" on line 1 of the display. If you are using the menus and stop pressing keys, the printer will return to the "Printer Ready" display after 2 minutes of inactivity.*

*Any changes not applied will be lost. To leave a selection without changing the value, press the Up or Down Arrow key to scroll to Exit and then press the Enter key. If you have the PCID driver installed and communicating with the printer, suspend communication using the Printer Toolbox before changing*

*values.*

[You're reading an excerpt. Click here to read official POLAROID](http://yourpdfguides.com/dref/1300483) [P4000 user guide](http://yourpdfguides.com/dref/1300483)

 *If you change IP addresses, communication with the printer can end unexpectedly. LCD menu system The menu system has three major branches. Use the Status menu to view settings and data about the printer. Use the Configuration menu to change settings. Use the Diagnostics menu to run a cleaning card. Menu for Polaroid P4000 ID Card Printer with Built-In Ethernet Page 28 Page 29 View status settings Begin when the LCD panel shows "Printer Ready" on line 1 of the display. To view Status information: 1 Press the Enter key to enter the menu system.*

*2 Make sure "Status" appears on line 2 and press the Enter key. You are now in the Status Menu. View the Serial Number 1 With "Status Menu" displayed on line 1, press the Up or Down Arrow key if needed to display "Serial Number" on line 2. 2 3 4 5 Press the Enter key. The display shows the serial number. Press the Enter key to return to the Status menu. Press the Up Arrow or Down Arrow keys to scroll to "Exit" on line 2. To print cards, press the Enter key repeatedly (with "Exit" displayed on line 2) to return to the "Printer Ready" display. View the Firmware Revision Use the firmware revision display at the request of your service provider, or to decide whether to use the firmware update utility to update printer firmware. 1 With "Status Menu" displayed on line 1, press the Up or Down Arrow key if needed to display "FW Revision" on line 2.*

*2 3 4 5 Press the Enter key. The display shows the firmware revision. Press the Enter key to return to the Status menu. Press the Up Arrow or Down Arrow keys to scroll to "Exit" on line 2. To print cards, press the Enter key repeatedly (with "Exit" displayed on line 2) to return to the "Printer Ready" display. View Card Counts 1 With "Status Menu" displayed on line 1, press the Up or Down Arrow key to display "Card Counters" on line 2. 2 Press the Enter key. "Card Count" appears on line 2. Page 30 Page 31 3 Press the Enter key to view the total number of cards printed on this printer. 4 5 Press the Enter key to return to Card Counters.*

*"Cycle Count" appears on line 2. Press the Enter key to view the cycle count or press the Up or Down Arrow key to display "Exit" on line 2. To print cards, press the Enter key repeatedly to return to the "Printer Ready" display. 6 A cycle is one pass of the printhead. With monochrome (K) ribbon, one cycle prints the front of the card.*

*A second cycle might print the back of the card. With full-color YMCKT ribbon, each color panel uses one print cycle; the front of the card uses five print cycles. View the Data Format 1 With "Status Menu" displayed on line 1, press the Up or Down Arrow key to display "Network" on line 2. 2 Press the Enter key. "Address Mode" appears on line 2.*

*3 Press the Up or Down Arrow key to display "Data Format" on line 2. 4 5 6 7 Press the Enter key. The data format appears on line 2. The supported value is PCID driver. Press the Enter key to return to the Network Status menu. Press the Up or Down Arrow key to display "Exit" on line 2. To print cards, press the Enter key repeatedly to return to the "Printer Ready" display. View the Network Address Mode, IP Addresses, and MAC Address 1 With "Status Menu"*

*displayed on line 1, press the Up or Down Arrow key to display "Network" on line 2. Page 32 Page 33 2 3 4 Press the Enter key. "Address Mode" appears on line 2.*

*Press the Enter key to view the address mode. The possible values are DHCP or Static IP. Press the Enter key to return to the Status menu. "Data Format" is displayed on line 2. Press the Up or Down Arrow key to display "IP Address" on line 2. 5 6 7 8 Press the Enter key to display the IP address. If the address mode is DHCP and the printer is not connected to an active DHCP network, the IP address is blank. Press the Enter key to return to the Status menu. "Subnet Mask" is displayed on line 2. Press the Enter key to display the subnet mask.*

*Press the Enter key to return to the Status menu. "Gateway Addr" is displayed on line 2. Press the Enter key to display the gateway address. 9 10 Press the Enter key to return to the Status menu. "MAC Address" is displayed on line 2.*

*11 Press the Enter key. The MAC address, which is set in the factory, is displayed on line 2. If the MAC address needs to be changed, contact your Polaroidauthorized service provider. 12 Press Enter to return to the Status menu. "Exit" is displayed on line 2.*

*13 To print cards, press the Enter key repeatedly to return to the "Printer Ready" display. Change settings Begin when the LCD panel shows "Printer Ready" on line 1 of the display. To change settings: 1 Press the Enter key to enter the menu system. 2 Press the Up or Down Arrow key to scroll to "Configuration" on line 2. Page 34 Page 35 3 Press the Enter key. You are now in the Configuration menu. Set LCD Backlighting 1 With "Configuration" displayed on line 1, press the Up or Down Arrow key if needed to display "LCD Backlight" on line 2. 2 Press the Enter key to display the current value. 3 4 Press the Up or Down Arrow key to change the backlighting. The display changes to show the effect of the new value.*

*When the backlighting reaches the level you want, press the Enter key. The display remains at the new backlighting level and you return to the Configuration menu. Press the Up or Down Arrow key if needed to scroll to "Exit" on line 2. To print cards, press the Enter key repeatedly to return to the "Printer Ready" display. 5 6 Set the Address Mode Tips for success · When you choose an address mode, you determine how the network address of the printer is assigned. The possible values are DHCP and Static IP. DHCP stands for "Dynamic Host Configuration Protocol" and means that the network assigns the IP address (and*

*other values) to the printer. Static IP means that the IP address is entered following the procedure in "Set the IP Address, Subnet Mask, and Gateway Address" on page 37. Use the address mode requested by your network personnel. If you have the PCID driver installed and connected to the printer from any PC, suspend communication using the Printer Toolbox.*

*If you change IP addresses, communication with the printer can end unexpectedly. · 1 With "Configuration" displayed on line 1, press the Up or Down Arrow key if needed to display "DHCP/Static IP" on line 2. 2 3 Press the Enter key. The current address mode value is displayed on line 2. Press the Up or Down Arrow key to display the address mode you want.*

*Possible values are DHCP and Static IP.*

[You're reading an excerpt. Click here to read official POLAROID](http://yourpdfguides.com/dref/1300483) [P4000 user guide](http://yourpdfguides.com/dref/1300483)

 *Page 36 Page 37 4 5 Press the Enter key. The next step depends on which address mode you have chosen: -- If you have chosen DHCP, "Apply/Restart" appears on line 2. Press the Enter key to restart the printer. After the printer restarts, see "View the Network Address Mode, IP Addresses, and MAC Address" on page 32 to retrieve the IP address and other data.*

*-- If you have chosen Static IP, "IP Address" appears on line 2. See "Set the IP Address, Subnet Mask, and Gateway Address" on page 37 for the steps to follow. -- You must set the IP address, subnet mask, and gateway IP address for the printer. The printer will restart after you enter these values. -- If you have used the DHCP/Static IP menu selection but did not actually change the address mode, "K Power" appears on line 2. Press the Up or Down Arrow key to display "Exit" on line 2. Press the Enter key repeatedly to return to the "Printer Ready" display. Set the IP Address, Subnet Mask, and Gateway Address Tips* for Success  $\cdot$  The printer address mode must be "Static IP" to set these values. (If the address mode is DHCP, "IP Addresses" does not appear in the menu.) *The menu system moves from one value to the next because these values are related and a change in the IP address usually leads to a change in the subnet mask (and sometimes in the gateway address).*

*· 1 If you need to change just one value, you can scroll to the value you need to change in step 2 below. With "Configuration" displayed on line 1, press the Up or Down Arrow key if needed to display "IP Addresses" on line 2. 2 Press the Enter key to choose the "IP Addresses" list. "IP Address" is displayed on line 2. 3 Press the Enter key. The printer shows the current IP address and a cursor appears under the first byte of the address. (The address byte shows 3 digits when it can be changed and the cursor appears under the right-most digit.) 4 5 Press the Up or Down Arrow key to change the IP address. (Press and hold the Up or Down Arrow key to change the value quickly.) When the first byte is correct, press the Enter key to move to the second byte.*

*Page 38 Page 39 6 Repeat for the third and fourth byte of the IP address. When you press the Enter key after the fourth byte of the address, "Subnet Mask" appears on the second line of the LCD panel. 7 Press the Enter key. The current value appears with the cursor under the first byte. Set the subnet mask (using the same process as the IP address).*

*When you press the Enter key after the fourth byte, "Gateway Addr" appears. 8 Press the Enter key. The current value appears with the cursor under the first byte. Set the gateway address (use the same process as the IP address). When you press the Enter key after the fourth byte of the gateway address, "Apply/Restart" appears.*

*Press the Enter key to apply the value(s) and restart the printer. Or, press the Up or Down Arrow key to scroll to "Exit" on line 2 to leave without making changes. The Ready light shows amber (yellow) and then blinks green. Internal printer components move and the LCD panel changes to show "Printer Ready" on the first line. 9 Set the K Power Tips for Success · Set the K Power value to change the darkness--or intensity--of printing with monochrome ribbon (or the monochromeKpanel of full-color ribbon). K Power affects the thickness of letters and barcodes; higher intensity prints thicker letters or barcodes. A value of "0" for K Power means no change to the factory setting for K power. Make small changes in K Power and then print a card to view the result. If needed, return to these steps to make additional changes. If you print barcodes, make sure the new setting results in barcodes that can be read by readers at your site.*

*With "Configuration" displayed on line 1, press the Up or Down Arrow key if needed to display "K Power" on line 2. Press the Enter key to display the current value. Press the Up or Down Arrow key to change the K Power setting. (Press and hold the Up or Down Arrow key to change the value quickly.) If you press the down arrow key so the value is less than zero (0), a minus (-) sign appears. A plus (+) sign indicates a value greater than zero (0). When the K Power reaches the level you want, press the Enter key to return to the Configuration menu. Press the Up or Down Arrow key if needed to scroll to "Exit" on line 2. To print cards, press the Enter key repeatedly to return to the "Printer Ready" display. · · · 1 2 3 4 5 6 Page 40 Page 41 Run diagnostics commands Begin when the LCD panel shows "Printer Ready" on line 1 of the display.*

*To change settings: 1 Press the Enter key to enter the menu system. 2 Press the Up or Down Arrow key to scroll to "Diagnostics" on line 2. 3 Press the Enter key. You are now in the Diagnostics menu. Run a printer cleaning card Tips for Success · · Run a printer cleaning card to remove dirt or debris from inside the printer.*

*The cleaning card will remove debris from the print area and duplex unit. @@@@@@@@@@@@The menu changes to "Printer Busy" as the card is running. @@@@The weight depends on the supplies and options installed. @@@@@@Do not use the printer in a closed compartment. @@Use the following for guidance on installing the printer.*

*@@@@@@@@Messages also appear on the PC desktop in message boxes. @@@@@@@@Messages are listed in numerical order. Use the cause and solution information to fix the problem. Make sure cards are loaded and the ribbon is in the printer. Close the printer cover (if it was opened). @@@@5 If another message is displayed, repeat steps 1 through 4. If not, the printer returns to the ready or busy state. DM-00760 Duplex Error The duplex mechanism did not reach the correct position. Possible Cause 1: A card or object is jammed in or near the duplex module. Solution 1: Open the duplex module cover at the back of the printer (1).*

*Release any cards or objects stuck in the module (2). Make sure that the duplex mechanism can move freely in the direction shown (3). Possible Cause 2: The rollers in the duplex mechanism are dirty. Solution 2: Run a printer cleaning card, and then clean the printer rollers including the duplex module rollers. If you cannot fix the problem, contact your service provider for assistance. Related Topics: "Cleaning the printer" on page 19 11 22 33 Page 46 Page 47 DM-00762 Duplex Jam The card is stuck in the duplex module. Possible Cause 1: A card is jammed in or near the duplex module. Solution 1: Open the duplex module cover at the back of the printer (1). Release any cards stuck in the module (2). Make sure that the duplex mechanism can move freely in the direction shown (3).*

*Possible Cause 2: The rollers in the duplex mechanism are dirty.*

[You're reading an excerpt. Click here to read official POLAROID](http://yourpdfguides.com/dref/1300483)

[P4000 user guide](http://yourpdfguides.com/dref/1300483)

 *Solution 2: Run a printer cleaning card, and then clean the printer rollers including the duplex module rollers. If you cannot fix the problem, contact your service representative for assistance. Related Topics: "Cleaning the printer" on page 19 1 2 3 DM-00765 No Duplex The duplex module is not installed or detected. Possible Cause 1: The driver was set to use automatic duplex and a duplex module is not installed in the printer.*

*Solution 1: Change the "Print on both sides" and "Duplex Method" settings in the Printing Preferences dialog box. To print on both sides of the card without a duplex module, choose "Manual" for the Duplex Method. Send the card to print again. Possible Cause 2: The connection between the duplex module and the rest of the printer is damaged. Solution 2: Check the printer to see whether a duplex module is included in the printer.*

*If it is, power the printer off and on; the printer might detect the module when the printer powers up. If a duplex module is part of the printer and you receive this message, contact your service provider for assistance. Related Topics: "Features and options" on page 3 Page 48 Page 49 DM-00767 Duplex Jam The card is lost in the duplex module. Possible Cause 1: A card is jammed in or near the duplex module. Solution 1: Open the duplex module cover at the back of the printer (1). Release any cards stuck in the module (2). Make sure that the duplex mechanism can move freely in the direction shown (3). Possible Cause 2: The rollers in the duplex mechanism are dirty. Solution 2: Run a printer cleaning card, and then clean the printer rollers including the duplex module rollers. If you cannot fix the problem, contact your service provider for assistance.*

*Related Topics: "Cleaning the printer" on page 19 1 2 3 IS-01206 No Card Picked A card was not picked successfully. Possible Cause 1: The input hopper is empty. Solution 1: Fan the edges of the cards so the printer picks one card at a time and then load cards in the input hopper. Push the input hopper cover closed until it latches. Possible Cause 2: One or two cards are jammed going into the printer. Solution 2 a: Release the stuck card(s). Fan the cards in the input hopper again to separate them. Solution 2 b: Cleaning liquid is making cards slip on the pick roller. Wait one or two minutes with the input hopper open*

*to allow the pick roller to dry. If the problem occurs again, run a cleaning card, change the cleaning sleeve, and then clean the rollers in the printer. Related Topics: "Loading cards" on page 5 Page 50 Page 51 SY-01305 Data Error The setting sent to the printer does not match printer features. Possible Cause 1: A setting was sent to the printer for a module that is not installed or enabled. Solution 1: Check the printer to see whether options are installed. If the option is not present in the printer, de-select the setting before applying the remaining changes to the printer. Possible Cause 2: The printer was moved from one PC to another PC.*

*Solution 2: Open the Printing Preferences dialog box and make sure that settings match the printer that is currently connected. Click OK to make all settings take effect. Related Topics: "Features and options" on page 3 SY-01306 Data Error The setting value you selected is not valid. Possible Cause 1: The value sent to the printer does not apply to the printer attached. Solution 1: Use approved programs, such as the printer's Printing Preferences dialog box, to send values to the printer.*

*Possible Cause 2: You are using Printer Diagnostics, you have attached another printer, and have not selected the new printer in Printer Diagnostics. Solution 2: Wait while the driver updates all printer information. Choose the new printer in Printer Diagnostics. Wait a moment while Printer Diagnostics updates to reflect the new printer. Page 52 Page 53 SY-01310 Flash Error EEPROM flash data error. Possible Cause 1: A transmission problem occurred. Solution 1: Click Retry on the message box to send the file or data again. You can repeat this action several times. Possible Cause 2: Data being sent to the printer is corrupted or incorrect. Solution 2: Obtain the correct update file (or a new update file) and repeat the process.*

*Be sure to select the correct update file if you are using Printer Diagnostics. If you cannot fix the problem, contact your service provider for assistance. SY-01314 Flash Error Warning! EEPROM flash write error. Possible Cause 1: A transmission problem occurred. Solution 1: Click Retry on the message box to send the file or data again. You can repeat this action several times. Possible Cause 2: The printer EEPROM does not accept the data or setting. Solution 2: Power off the printer. Wait one minute, and then power on the printer. Repeat the action again.*

*Possible Cause 3: The printer EEPROM does not accept the flash file. Solution 3: Send the file or repeat the action again. Warning: Do NOT power off the printer DURING a firmware download. If you cannot fix the problem, contact your service provider for assistance. Page 54 Page 55 SY-01317 Memory Error Memory error.*

*Possible Cause 1: The printer memory does not accept the data. Solution 1: Power off the printer. Wait one minute, and then power on the printer. Send the file or repeat the action again. Turn the page for information about the next message.*

*Page 56 Page 57 SY-01325 Data Error The options, ribbon, or supply materials installed do not match settings or card data. Possible Cause 1: The printer has an unidentified ribbon installed and a full-color card was sent to the printer. Solution 1: The printer can print only one color if it cannot identify the ribbon. To print full-color cards, install a Polaroid full-color print ribbon. Possible Cause 2: A different type of print ribbon was installed when the "PR-01726" message was displayed. Solution 2a: To print all cards in progress, install a ribbon that is the same type as the previous ribbon. Solution 2b: To use the newly installed ribbon, cancel the current card and all cards in progress. Send the cards to print again. The printer driver will prepare the card data for the new ribbon type. Possible Cause 3: You have made a choice, especially in Printer Diagnostics, that the printer does not support.*

*Solution 3: Use Printer Diagnostics only with the guidance of your service provider. Tips for success · @@The next card will print correctly. @@If you changed the type of ribbon in the printer, wait several seconds after closing the printer cover before you send the next card. Make sure the application supports the format of the graphic (logo or photo). Also make sure that the graphic is not corrupted. · · If you cannot fix the problem, contact your service provider for assistance. Related Topics "Features and options" on page 3 Page 58 Page 59 SY-01327 Data Error The request sent to the printer is not*

*supported.*

[You're reading an excerpt. Click here to read official POLAROID](http://yourpdfguides.com/dref/1300483) [P4000 user guide](http://yourpdfguides.com/dref/1300483)

 *Possible Cause 1: The printer features (such as magnetic stripe) have changed. The Printer Toolbox or Printing Preferences dialog box has not changed to remove settings that are not supported by the printer and you have chosen and applied a setting that the printer does not support. Solution 1: Close the driver Printing Preferences dialog box and open it again to display the settings for the printer.*

*On the Printer Toolbox, wait until "The printer type is P4000" appears before using buttons or settings in the Printer Toolbox, Printer Diagnostics, or the Printing Preferences dialog box. Possible Cause 2: For a directly networked printer, the message "A printer has been identified. (DR 00921)" was displayed on the PC and the OK or Close button was used. After that, you used the Printer Toolbox, Printer Diagnostics, or the Printing Preferences dialog box before settings were updated for this printer. Solution 2: Do not close the message box.*

*Follow the instruction to wait until the message box closes on its own. If you are using Printer Diagnostics, close it and wait until the message box closes on its own. SY-01331 Comm Error Data transmission error. Possible Cause 1: The system has a temporary communication problem. Solution 1: Print the card data again.*

*Possible Cause 2: The PC and printer have a communication problem. Solution 2: Troubleshoot a communication problem. See Info Central for troubleshooting information. Page 60 Page 61 SY-01332 Hardware Error General printer fault. Possible Cause 1: The printhead cable is not attached to the printhead cartridge. Solution 1: Power off the printer. Make sure the printhead cable is fully seated in the printhead cartridge. Close the printer and power it on. Possible Cause 2: The printer identified a problem while it was running a diagnostic test. Solution 2: Power the printer off and on.*

*If you cannot fix the problem, contact your service provider for assistance. MS-01401, MS-01402, MS-01403 Mag Stripe Data Data sent does not match requirements for track 1, 2, or 3. Possible Cause 1: Data sent includes more characters than allowed by the magnetic stripe format selected for the track. Solution 1: Cancel the current print job. Determine the magnetic stripe format for the track. Change the data to be encoded, make sure the application is set to the same format as the track, and resend the print job. Possible Cause 2: Data sent includes characters not allowed by the magnetic stripe format selected for the track. Solution 2: Cancel the current print job. Determine the magnetic stripe format for the track. Change the data to be encoded, make sure the application is set to the same format as the track, and resend the print job.*

*If you cannot fix the problem, contact your service provider for assistance. Page 62 Page 63 MS-01404, MS-01405, MS-01406 Mag Stripe Error Parity error reading data on track 1, 2, or 3. What is Parity? · Parity is special data used when encoding a magnetic stripe. It is not the data you enter. Possible Cause 1: The card has dirt or damage on the magnetic stripe.*

*Solution 1: Send the card to print again. If the message appears a second time, run a printer cleaning card. Possible Cause 2: The magnetic stripe on the card is Low Coercivity material and the High Coercivity setting is selected. Solution 2: To use the cards you have, choose the Low Coercivity setting. To encode with High Coercivity, obtain High Coercivity cards.*

*Make sure the cards work with your magnetic stripe reader. If you cannot fix the problem, contact your service provider for assistance. Related Topics: "Cleaning the printer" on page 19 MS-01407, MS-01408, or MS-01409 Mag Stripe Error LRC error reading data on track 1, 2, or 3. What is LRC? · LRC is special data used when encoding a magnetic stripe. It is not the data you enter. Possible Cause 1: The card has dirt or damage on the magnetic stripe.*

*Solution 1: Send the card to print again. If the message appears a second time, run a printer cleaning card. Possible Cause 2: The magnetic stripe on the card is Low Coercivity material and the High Coercivity setting is selected. Solution 2: To use the cards you have, select the Low Coercivity setting.*

*To encode with High Coercivity, obtain High Coercivity cards. Make sure the cards work with your magnetic stripe reader. If you cannot fix the problem, contact your service provider for assistance. Related Topics: "Cleaning the printer" on page 19 Page 64 Page 65 MS-01410, MS-01411, or MS-01412 Mag Stripe Error Start Sentinel error reading data on track 1, 2, or 3. What is a Start Sentinel? · A Start Sentinel is special data used when encoding a magnetic stripe. It is not the data you enter. Possible Cause 1: The card has dirt or damage on the magnetic stripe. Solution 1: Send the card to print again. If the message appears a second time, run a printer cleaning card. Possible Cause 2: The magnetic stripe on the card is Low Coercivity material and the High Coercivity setting is selected.*

*Solution 2: To use the cards you have, select the Low Coercivity setting (in Diagnostics). To encode with High Coercivity, obtain High Coercivity cards. Make sure the cards work with your magnetic stripe reader. If you cannot fix the problem, contact your service provider for assistance. Related Topics: "Cleaning the printer" on page 19 MS-01413, MS-01414, or MS-01415 Mag Stripe Error End Sentinel error reading data on track 1, 2, or 3.*

*What is an End Sentinel? · An End Sentinel is special data used when encoding a magnetic stripe. It is not the data you enter. Possible Cause 1: The card has dirt or damage on the magnetic stripe. Solution 1: Send the card to print again. If the message appears a second time, run a printer cleaning card. Possible Cause 2: The magnetic stripe on the card is Low Coercivity material and the High Coercivity setting is selected. Solution 2: To use the cards you have, select the Low Coercivity setting. To encode with High Coercivity, obtain High Coercivity cards. Make sure the cards work with your magnetic stripe reader. If you cannot fix the problem, contact your service provider for assistance. Related Topics: "Cleaning the printer" on page 19 Page 66 Page 67 MS-01417, MS-01418, MS-01419, MS-01420, MS-01421 Card Jam A card was stuck when attempting to read or write magnetic stripe data on the card. Possible Cause 1: The card is stuck in or near the magnetic stripe module. Solution 1a: Remove the stuck card. Send the card to print again. Solution 1b: Make sure cards are free of dirt or oil.*

*Solution 1c: If the message appears again, run a cleaning card, change the cleaning sleeve, and then clean the rollers in the printer. If you cannot fix the problem, contact your service provider for assistance. Related Topics: "Cleaning the printer" on page 19 Turn the page to see information about the next message Page 68 Page 69 MS-01424 Mag Stripe Error Unable to read any data from the card.*

# [You're reading an excerpt. Click here to read official POLAROID](http://yourpdfguides.com/dref/1300483) [P4000 user guide](http://yourpdfguides.com/dref/1300483)

 *Possible Cause 1: The cards in the input hopper do not have a magnetic stripe. Solution 1: Load magnetic stripe cards in the input hopper. Possible Cause 2: The magnetic stripe cards in the input hopper are not oriented correctly. Solution 2: Load magnetic stripe cards correctly in the input hopper. Possible Cause 3: The magnetic stripe on the card is High Coercivity material and the printer is set to Low Coercivity. Solution 3: To use the cards you have, set the printer to use High Coercivity. To encode with Low Coercivity, obtain Low Coercivity cards.*

*Make sure the cards work with your magnetic stripe reader. Tips for success: · If the magnetic stripe card does not have stripe material to match the tracks sent, this message can appear. For example, this message appears if you use a two-track card and send three tracks of magnetic stripe data. · This message can appear if the automatic start sentinel adjustment (autoSSA) command does not complete successfully. See the information displayed by Printer Diagnostics to address the problem.*

*If you cannot fix the problem, contact your service provider for assistance. Page 70 Page 71 MS-01425 Mag Stripe Error Unexpected magnetic stripe coercivity value. Possible Cause: The magnetic stripe module received an unexpected value that it cannot use. Solution: Power the printer off and on to restore the default values. (Disconnect the power cord from the printer power supply and then connect it again.*

*) MS-01426 EEPROM Error Magnetic stripe module settings EEPROM read or write error. Possible Cause: The magnetic stripe module had a temporary failure. Solution: Power the printer off and on. (Disconnect the power cord from the printer power supply and then connect it again.) If the printer resumes and operates, the problem was temporary. If you cannot fix the problem, contact your service provider for assistance. Page 72 Page 73 MS-01427 or*

*MS-01428 Mag Stripe Error Configuration information or status request passed through by the printer driver was not accepted by the magnetic stripe module. Possible Cause: An application sent configuration information or a status request to the magnetic stripe module that could not be used. Solution: Change the information sent by the application if possible. If you cannot change the configuration information, contact your service provider for assistance.*

*MS-01429 Mag Stripe Data Data sent to a track does not match the requirements for that track. Possible Cause 1: Data sent uses a different encoding format than the one set for the track. Solution 1: Determine the magnetic stripe formats for the tracks you use. Change the encoding format(s) in the application so it is set to the same format as the track(s), make sure the data characters are allowed for the track(s), and resend the print job. Possible Cause 2: Data sent uses an encoding format that is not supported by the magnetic stripe module. Solution 2: Determine the magnetic stripe formats for the tracks you use. Change the encoding format(s) in the application so it is set to the same format as the track(s), make sure the data characters are allowed for the track(s), and resend the print job. The magnetic stripe module and cards must be capable of accepting and encoding each track of data the application sends. If you cannot fix the problem, contact your service provider for assistance. Page 74 Page 75 MS-01430 Mag Stripe Error Control information passed through by the printer driver was not accepted by the magnetic stripe module.*

*Possible Cause: An application sent control information to the magnetic stripe module that could not be used. Solution: Change the information sent by the application if possible. If you cannot change the control information, contact your service provider for assistance. MS-01431, MS-01432, MS-01433, MS-01434 EEPROM Error Magnetic stripe module settings EEPROM read error. Possible Cause: The magnetic stripe module had a temporary failure. Solution: Power the printer off and on. (Disconnect the power cord from the printer power supply and then connect it again.) If the printer resumes and operates, the problem was temporary. If you cannot fix the problem, contact your service provider for assistance. Page 76 Page 77 MS-01435 No Mag Stripe The magnetic stripe module is not installed or detected.*

*Possible Cause 1: Magnetic stripe data was sent to the printer and a magnetic stripe module is not installed. Solution 1: Remove the magnetic stripe components of the card design. Print cards without sending magnetic stripe data to the printer. Possible Cause 2: The magnetic stripe module is not communicating with the rest of the printer. Solution 2: Check the printer to see whether a magnetic stripe module is included in the printer. If it is, power the printer off and on (disconnect the power cord from the printer power supply and then connect it again) so the printer can detect the module when the printer powers up. If a magnetic stripe module is part of the printer and you receive this message, contact your service provider for assistance. Related Topics: "Features and options" on page 3 PR-01703 Printhead Error The printhead cam is not in the correct position to print. Possible Cause: An internal printer component is stuck in the wrong position. Solution: Fix the printer by clearing any obstructions from inside the print area.*

*Power the printer off and on. (Disconnect the power cord from the printer power supply and then connect it again.) Send the card to print again. If you cannot fix the problem, contact your service provider for assistance. Page 78 Page 79 PR-01705, PR-01706 Card Jam The card is stuck or lost in the printer. Possible Cause: The card is stuck in the print area. Solution: Release the card so it can move. 1 2 3 Open the top cover of the printer. Remove the ribbon cartridge. Locate the card inside the print area.*

*The card might be stuck near the cleaning roller, the printhead, near the optional magnetic stripe module, or at the end of the card track. Turn the Manual Advance Knob to move the card. If needed, grasp an end of the card and pull to remove the card. Replace the ribbon cartridge and close the printer cover. Click Retry on the message box to clear the printer.*

*4 5 6 7 Tips for success: · · · If the print ribbon is torn, fix the print ribbon. If the printer picks two cards, fan cards before loading the input hopper. If you are printing on adhesive-backed cards, this message can appear. For best results, clean the printer more often, such as after every 100 cards that are printed. · If cards get stuck often, replace the cleaning roller and run a cleaning card.*

*If the problem remains, clean the printer rollers. If you cannot fix the problem, contact your service provider for assistance. Related Topics: "Cleaning the printer" on page 19 Page 80 Page 81 PR-01710 EEPROM Error Factory settings read problem. Possible Cause: The printer had a temporary failure.*

> [You're reading an excerpt. Click here to read official POLAROID](http://yourpdfguides.com/dref/1300483) [P4000 user guide](http://yourpdfguides.com/dref/1300483)

 *Solution: Power the printer off and on. (Disconnect the power cord from the printer power supply and then connect it again.) If the printer resumes and operates, the problem was temporary. If you cannot fix the problem, contact your service provider for assistance. PR-01715, PR-01716 Cover Open The cover was opened during printing. Possible Cause: The top cover was not closed securely or was opened during printing.*

*Solution: Push down firmly on the front edge of the top cover until it clicks closed. If the cover does not close... · · · · · Open the printer and make sure the print ribbon cartridge is installed correctly. Check for any items inside the printer, such as a cleaning roller that is out of place. Fix any problems that you see. Make sure that no cards are stuck in the printer. Remove any cards from inside the printer. Make sure the printhead cartridge is installed correctly. The top cover will not close if the printhead cartridge is not installed correctly. Make sure that nothing outside the printer prevents the cover from closing. Page 82 Page 83 PR-01718 Printhead Temp The printhead temperature is too high. Possible Cause: The printer detects a temporary heat buildup while printing. Solution: The card in process was printed.*

*Wait a few minutes to allow the printer to cool down. If the message occurs often: · · Clear any items around the printer and make sure that air can circulate around the printer. If the printer is operating in an environment above 95° F (35° C) for a short time, power off the printer and resume printing when the temperature reaches 95° F (35° C) or lower. If the printer often operates in an environment above 95° F (35° C), power off and disconnect the printer. Move the printer, PC, and any other equipment (such as a camera) to an environment with a temperature consistently at or below 95° F (35° C).*

*· If you cannot fix the problem, contact your service provider for assistance. PR-01719 Printhead Error The printhead is not installed or detected. Possible Cause: The printhead cartridge is not installed or the cables are not attached to the printhead cartridge correctly. Solution: Power off the printer. Attach the printhead cable to the printhead cartridge. Make sure the plug is pushed all the way into the receptacle. Replace the printhead cartridge in the cover arm, close the printer, and power on the printer. · If the printer cover does not close, make sure the printhead cartridge is installed correctly. The cover will not close if the printhead cartridge is not installed correctly. See Info Central for steps to attach the printhead cable and to replace the printhead.*

*If you cannot fix the problem, contact your service provider for assistance. Page 84 Page 85 PR-01720 Ribbon Error The print ribbon index mark was not found. Possible Cause 1: The print ribbon is not installed correctly. Solution 1: Remove and reinstall the print ribbon. Make sure the print ribbon cartridge is fully seated. Possible Cause 2: The print ribbon is folded on the take-up spool. Solution 2: Remove and re-install the print ribbon on the cartridge; cut the print ribbon, remove used ribbon from the take-up spool, and fasten (using tape) the cut end of the ribbon to the empty take-up spool. Tips for success · · · Make sure the print ribbon cartridge is seated correctly in the cover arm. Make sure the reflective label on the printhead is not dirty. Clean it with a soft cloth if needed.*

*@@The next card will print correctly. If you cannot fix the problem, contact your service provider for assistance. Related Topics: "Loading print ribbon" on page 7 PR-01721 EEPROM Error Operational settings read error. Possible Cause: The printer had a temporary failure. Solution: Power the printer off and on.*

*(Disconnect the power cord from the printer power supply and then connect it again.) If the printer resumes and operates, the problem was temporary. If you cannot fix the problem, contact your service provider for assistance. Page 86 Page 87 PR-01723 Hardware Error General printer fault. Possible Cause: The printer had a temporary failure.*

*Solution: Power the printer off and on. (Disconnect the power cord from the printer power supply and then connect it again.) If the printer resumes and operates, the problem was temporary. If you cannot fix the problem, contact your service provider for assistance. Turn the page to see information about the next message. Page 88 Page 89 PR-01724 Ribbon Break The print ribbon is broken. Possible Cause 1: The print ribbon has broken or is not installed. Solution 1: Trim the broken ribbon evenly and tape the cut end of the ribbon to the ribbon on the take-up spool. Install the ribbon cartridge. NOTE: Do not switch take-up spools when fixing.*

*Possible Cause 2: If the ribbon type is K, the print ribbon is at the end of the roll. Solution 2: Load a new roll of monochrome print ribbon. Possible Cause 3: The transparent wheel of the print ribbon cartridge is not in the correct position. Solution 3: Load the print ribbon cartridge with the transparent wheel in the slot. @@Change edge to edge settings. @@The next card will print correctly. @@@@Lower the Intensity or power setting. The card design might be longer than the card size. Change the card design to be less than or equal to the card size in the long direction (3.37 inches or 85.*

*60 mm). Printing might not be positioned properly on the card. Change the "Left/ Right" position of printing so the printing begins and ends on the card. · · · · If you cannot fix the problem, contact your service provider for assistance. Related Topics: "Open the Printer Toolbox" on page 17 Page 90 Page 91 PR-01726 Ribbon Out Out of print ribbon.*

*Possible Cause 1: The print ribbon cartridge is empty. Solution 1: Reload the print ribbon cartridge. Change the cleaning sleeve and replace the cartridge in the printer. Run a cleaning card as soon as printing is completed. Possible Cause 2: The print ribbon is not loaded correctly.*

*Solution 2: Load the print ribbon correctly and then close the cover. Possible Cause 3: This ribbon has been completely used. Solution 3: Use a new roll of ribbon. Related Topics "Loading print ribbon" on page 7 PR-01730 Printhead Error Unable to read the printhead temperature. Possible Cause 1: The printhead cable is not attached to the printhead cartridge. Solution 1: Power off the printer. Attach the printhead cables correctly. Possible Cause 2: The printhead cable or printhead cartridge is faulty. Solution 2: If you have another printhead cartridge, you can replace the printhead cartridge to see if that solves the problem. See Info Central for steps to attach the printhead cable and to replace the printhead.*

*If you cannot fix the problem, contact your service provider for assistance. Page 92 Page 93 PR-01737 Ribbon Low The print ribbon is low.*

[You're reading an excerpt. Click here to read official POLAROID](http://yourpdfguides.com/dref/1300483) [P4000 user guide](http://yourpdfguides.com/dref/1300483)